## **DELETE A MEMBER**

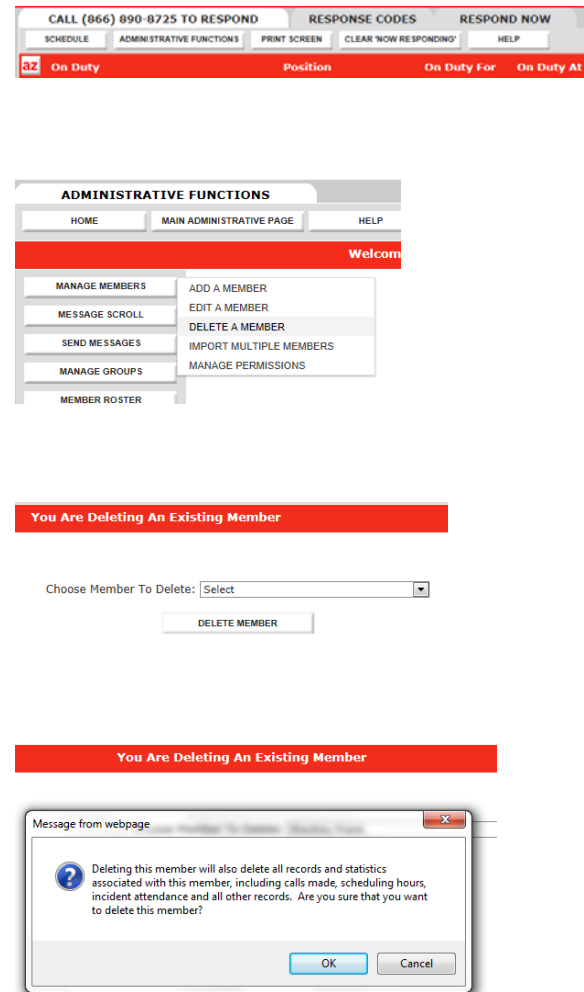

Deleting a member:

- From the main IamResponding page, go to "Administrative Functions." You must have privileges to be able to navigate to this page.
- On the Administrative Functions page, hover the mouse over "Manage Members". You must have privileges to perform this function.
- Select "Delete a Member".
- Select the name of the member to delete.
- A warning will appear requiring you to confirm your decision to delete the member.

**PLEASE NOTE:** Deleting a member will delete much of the member's information through the system.